# 在Sx500系列堆疊式交換機上設定主機對映

## 目標 Ī

域名系統(DNS)將網站名稱轉換為承載網站的伺服器的IP地址。可以在交換機上配置多個 DNS伺服器以解析IP地址。交換機將從從DNS伺服器獲取的頻繁查詢域名儲存到本地DNS快 取中。它最多可以為DHCP在交換機上配置的每個IP地址儲存64個靜態地址、64個動態地址和 一個額外的動態條目。交換機首先嘗試將域名與靜態條目匹配,如果失敗,則嘗試將域名與動 態條目匹配;如果無法在對映地址中找到配置DNS伺服器,則請求該伺服器。

本文介紹如何在Sx500系列堆疊式交換機上設定主機對映,以便可以將已知域名對映到各自的 伺服器。

### 適用裝置 i<br>I

·Sx500系列堆疊式交換器

### 軟體版本

·v1.2.7.76

### 設定主機對映 Ī

步驟1.登入到Web配置實用程式,然後選擇IP Configuration > Domain Name System > Host Mapping。將開啟Host Mapping頁面。

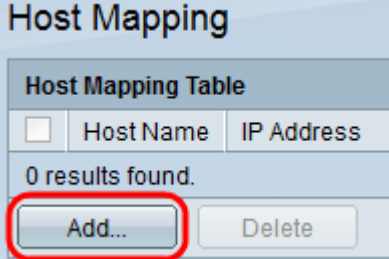

步驟2.要新增主機對映,請按一下Add。將開啟新增主機對映頁。

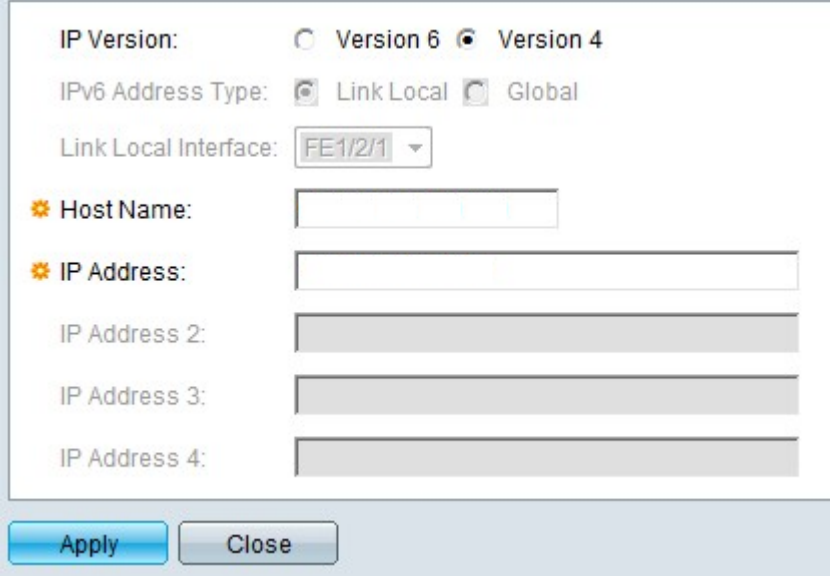

步驟3.在IP Version欄位中,根據主機IP地址型別(IPv4或IPv6),點選**Version 4**單選按鈕或 Version 6單選按鈕。

附註:如果沒有啟用IPv6介面,則可能沒有版本6的選項。有關詳細資訊,請參閱標題為 Sx500系列堆疊式交換機上的IPv6介面配置的文章。

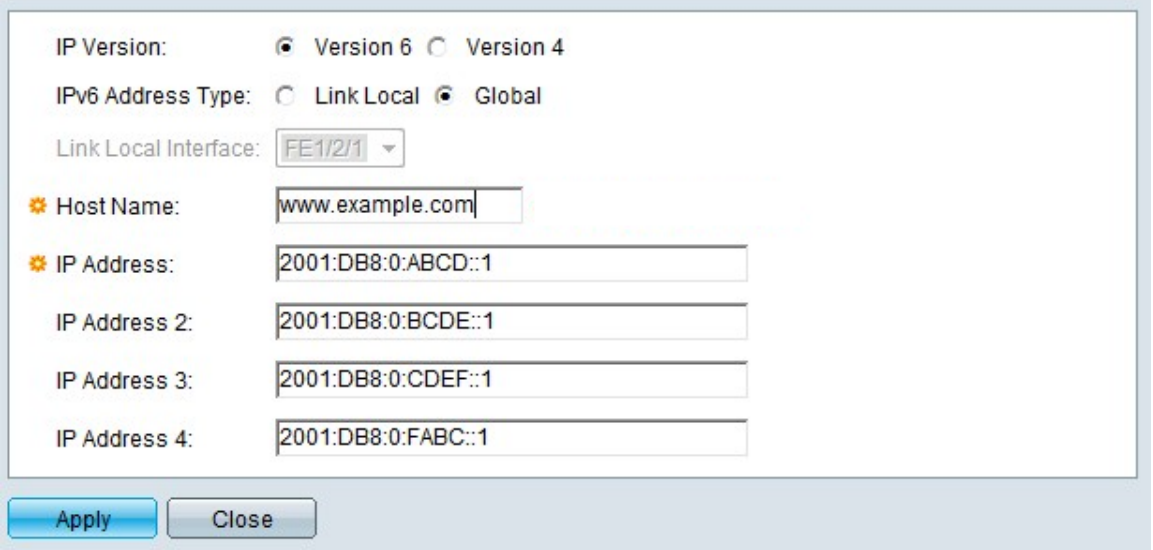

步驟4.如果在步驟3中選擇了IPv6,請按一下其中一個IPv6 Address Type單選按鈕。

·本地鏈路 — IPv6地址標識單個網路鏈路上的主機。鏈路本地地址不可路由,只能用於本地 網路中的通訊。

·全域性 — IPv6地址是全域性單播IPv6型別,可從其他網路檢視和訪問。

步驟5.如果為IPv6地址型別選擇Link Local,請從Link Local Interface下拉選單中選擇接收該地 址的介面。您可能會在清單中看到所有可用介面的字首。預設字首是FE80,這是一個不可路 由的本地介面。

步驟6.在「主機名」欄位中,輸入最多158個字元的有效域名。

步驟7.在IP地址欄位中輸入主機的IP地址。此IP地址條目取決於在「IP版本」欄位中按一下的 IP版本。

附註:如果您在步驟3中按一下了版本6,則最多可以輸入四個IP地址(一個活動地址和3個備

#### 份地址)。 IPv4中沒有此選項。

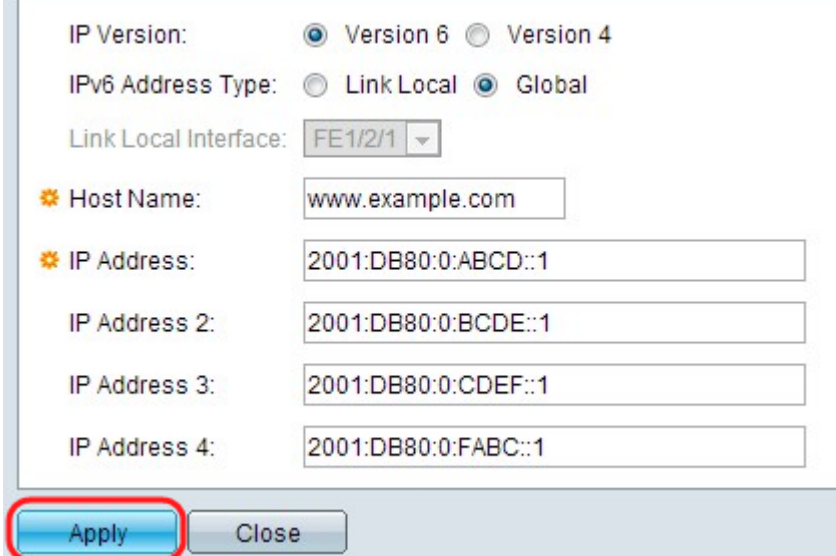

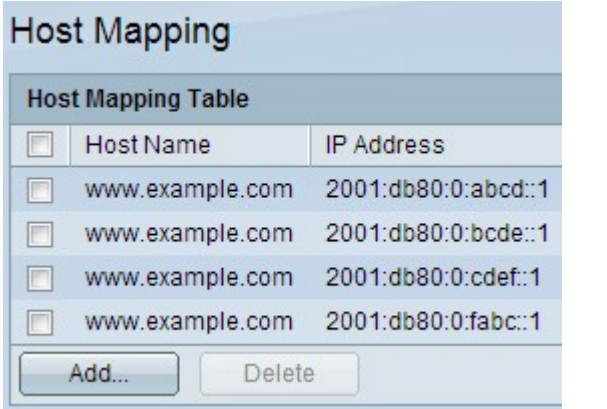

步驟8.按一下視窗底部的Apply儲存設定。設定已應用。

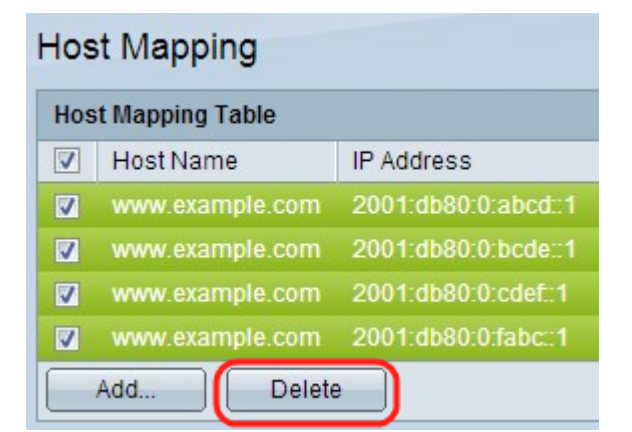

步驟9.(可選)要刪除主機名,請檢查主機名並按一下Delete。此操作將刪除整個建立的表以 及備份IP地址。